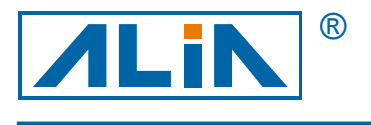

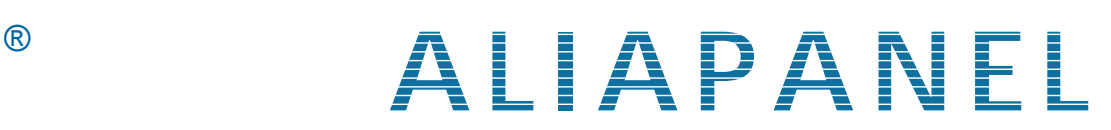

## **Paperless Recorder**

# **Model ARC900 Series**

# **Operation Manual**

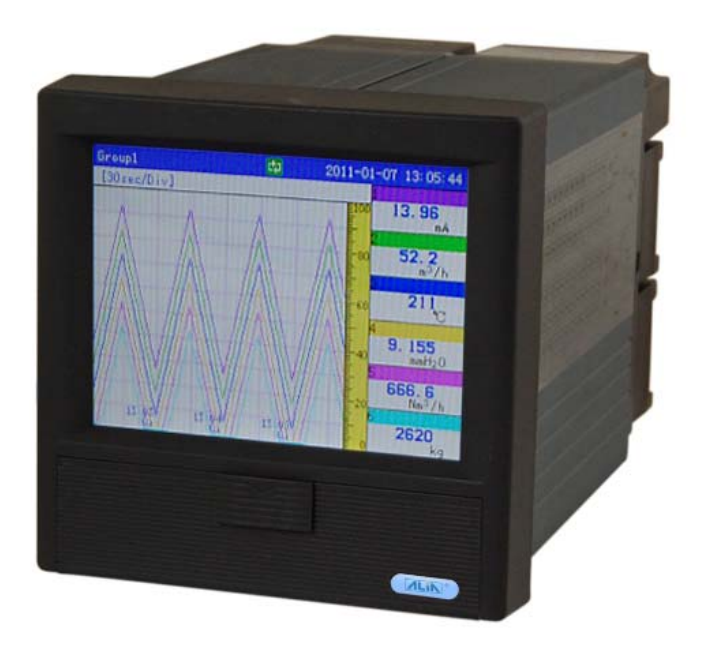

**ALIA Group Inc.** URL : http://www.alia-inc.com 113 Barksdale Professional Center, Newark, DE 19711, USA erail : alia@alia-inc.com e-mail : alia@alia-inc.com<br>TEL : +1 - 302 - 213 - 0106 FAX: +1 - 302 - 213 - 0107 erail : eliamology of the CP900.1.1.5 ENG  $FAX: +1 - 302 - 213 - 0107$ 

 $C \in$ 

## **Index**

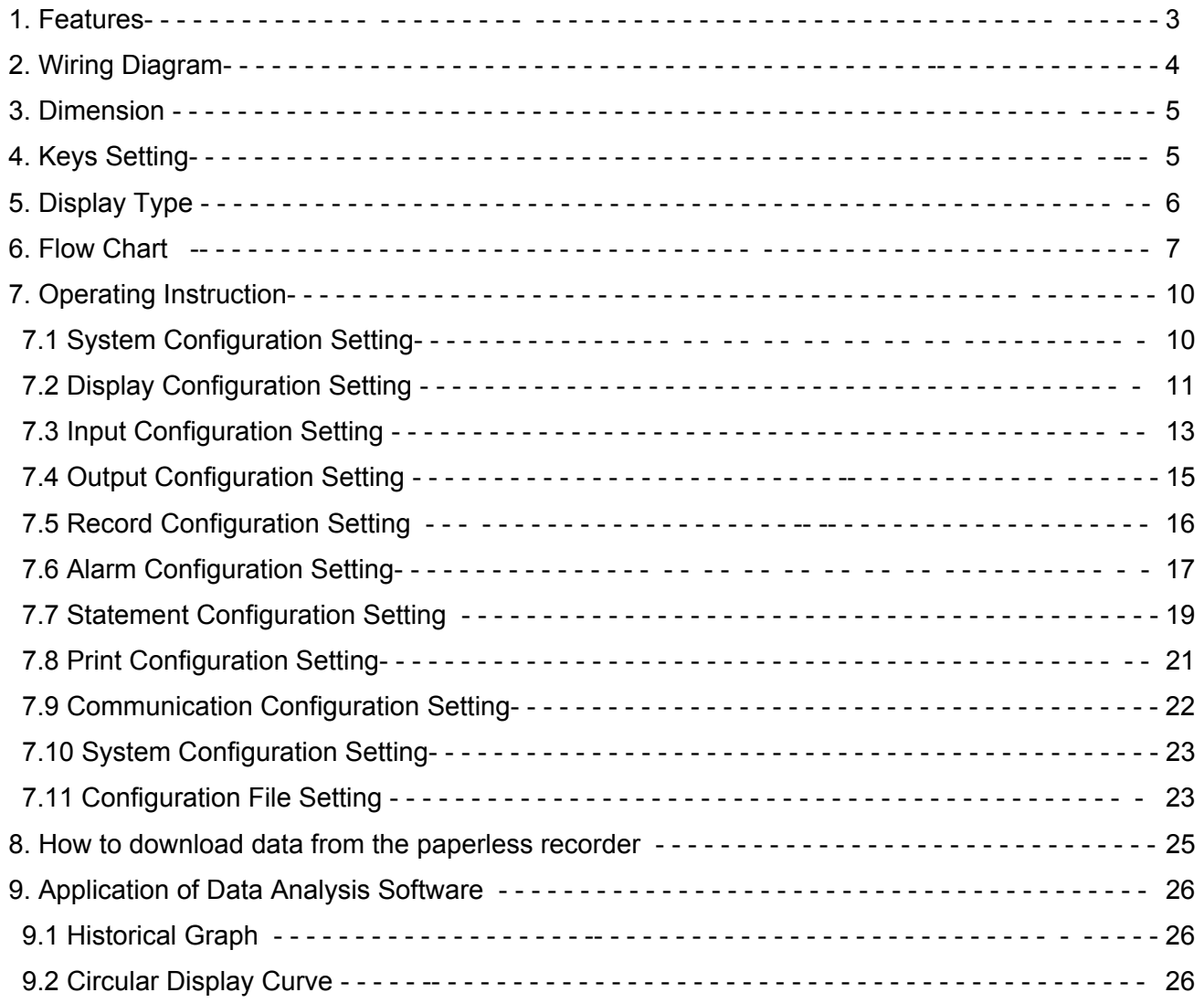

### **AGENERAL**

Advanced technology, to be aimed to various industry application. ARC900 is the product which with multi-channels, complete functions, easy operation, high accuracy,low power but high performance.And the series overcomes the old-fashioned paperless recorder, which has less channels, multiple installation and space-consuming problem. *A LIAPANEL* ARC900 Series Paperless Recorder used the most

### **FEATURES**

- DIN Size(144mm\*144mm), 320\*240Pixels,TFT truecolor(LCD)
- □ 128MB memory installed inside, applied to long terms data record
- Common input signal, mA, Include VDC, T/C, RTD,Hz..etc
- □ High Accuracy +/-0.15% of Reading
- Maximum to 12 points Relay, 4 point 4-20mA output and 24VDC output
- $\square$  Maximum can receive 16 channels input signal
- Could selected 24VDC Aux. Power supply for 2 wires system
- □ It can Display/Record single point,Multi-point,Trend,Totalizer,Bargraph
- The recorded data could be stored in USB memory & SD memory card and take out to computer make soft analysis

### **SPECIFICATION**

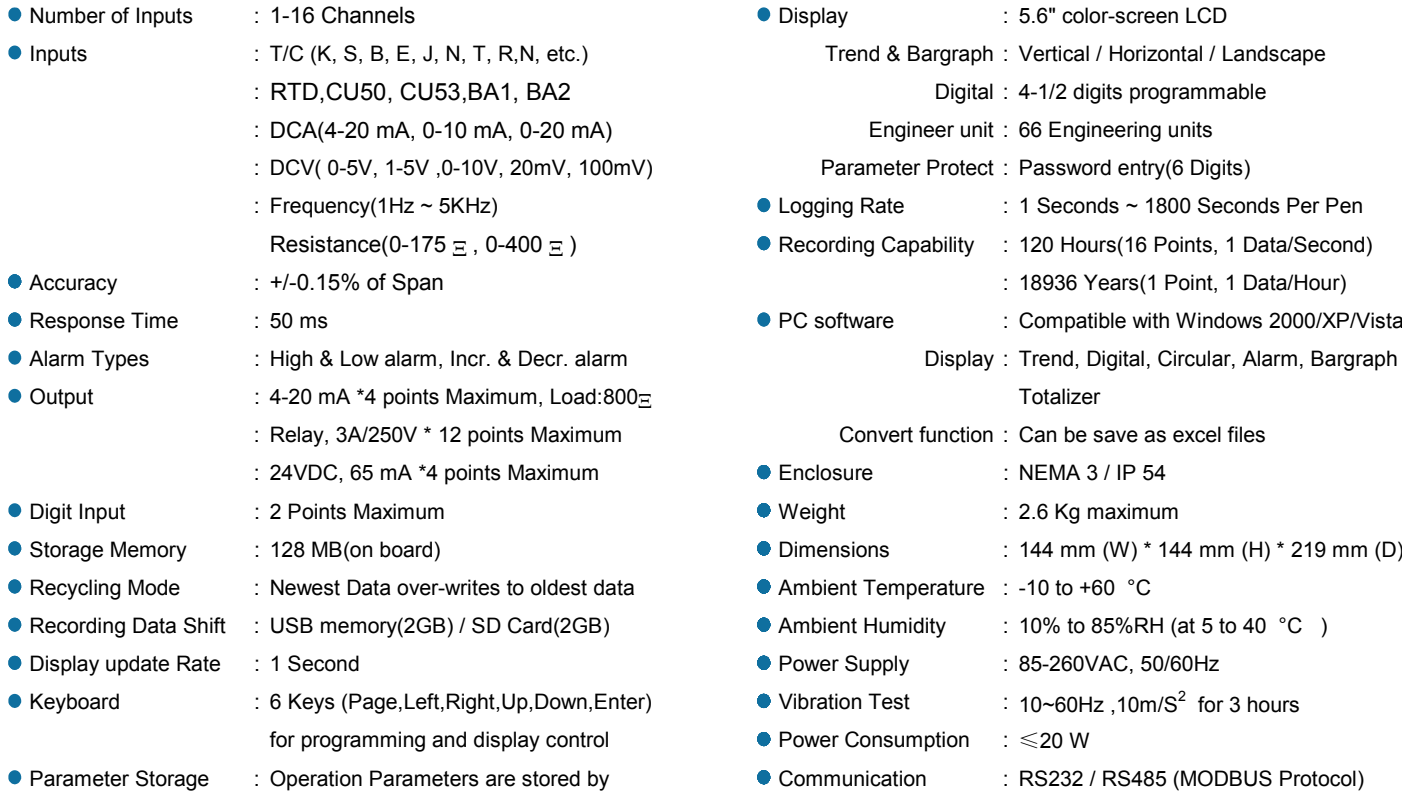

EEPROM for more then 10 years

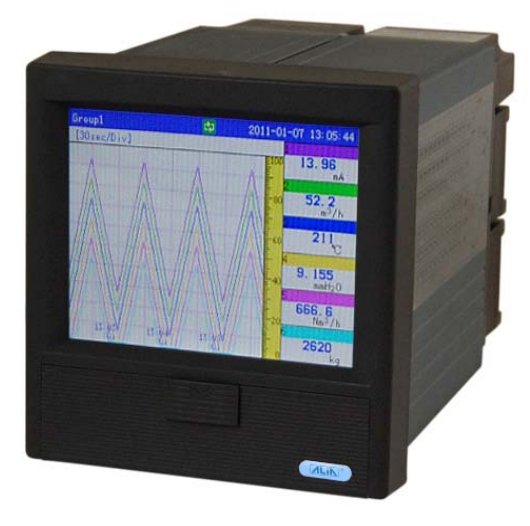

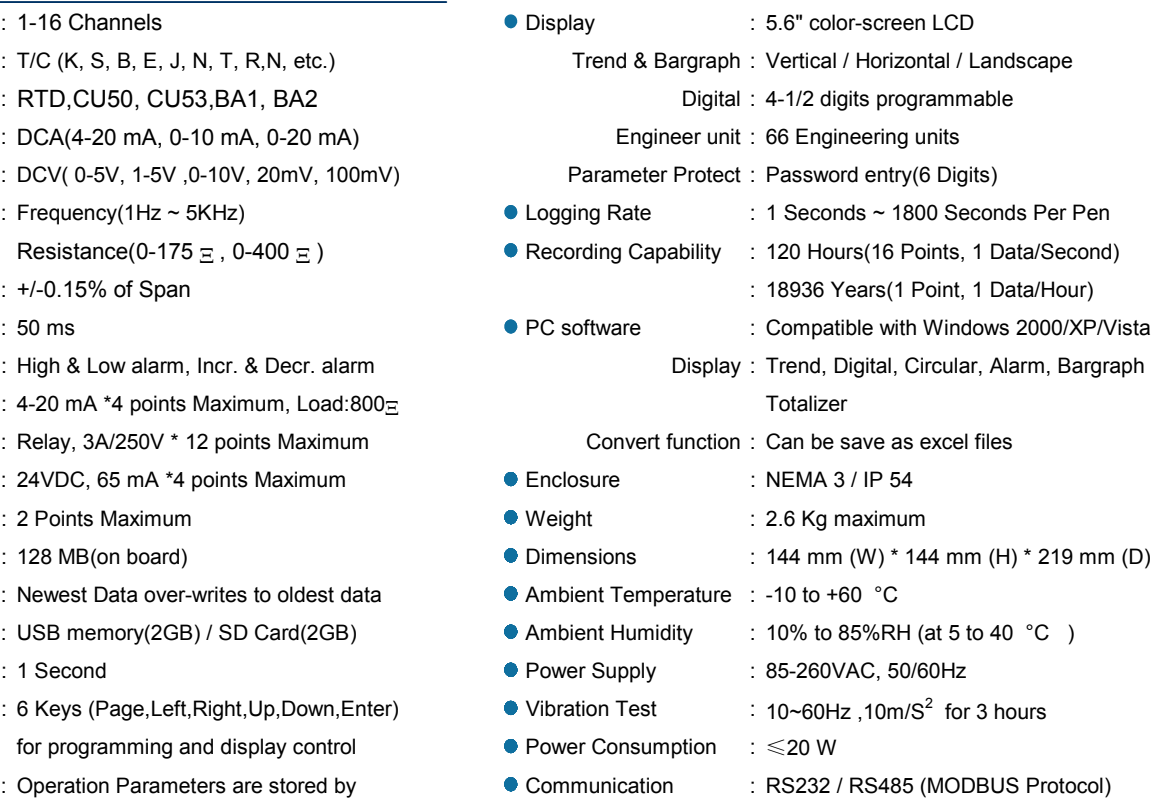

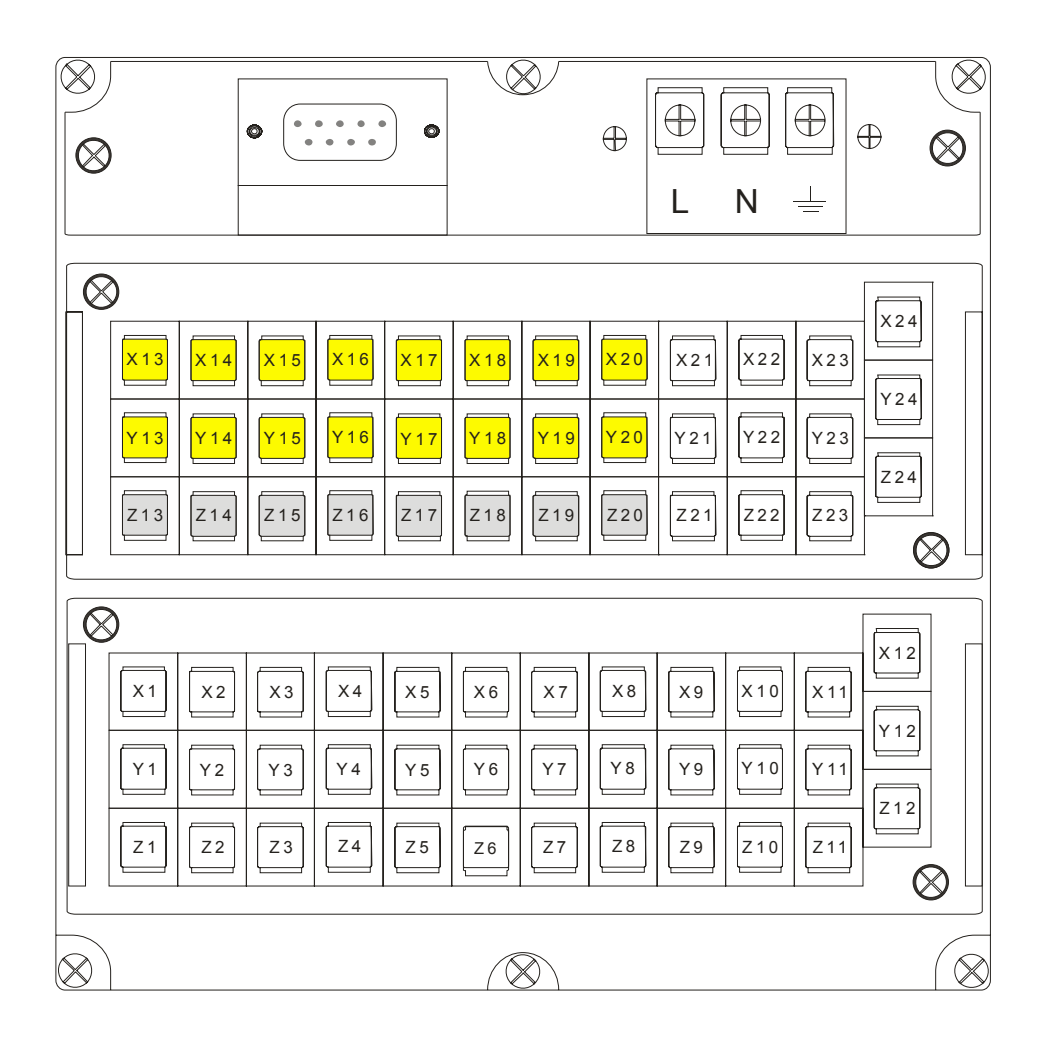

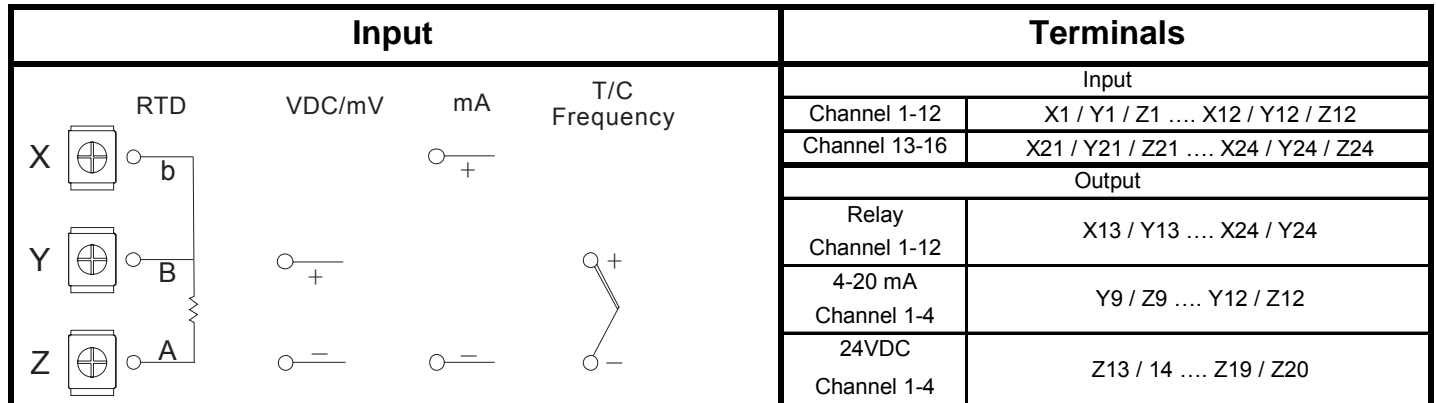

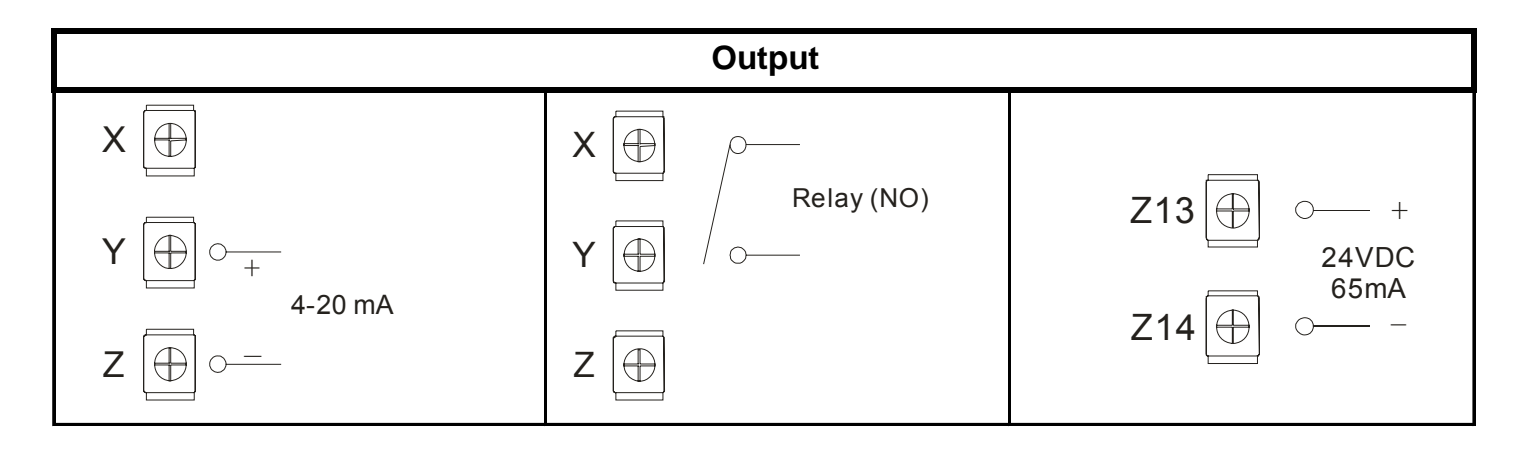

### ARC900 Operation Manual and Contract of Contract of Contract of Contract of Contract of Contract of Contract of Contract of Contract of Contract of Contract of Contract of Contract of Contract of Contract of Contract of Co **3. Dimension**

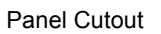

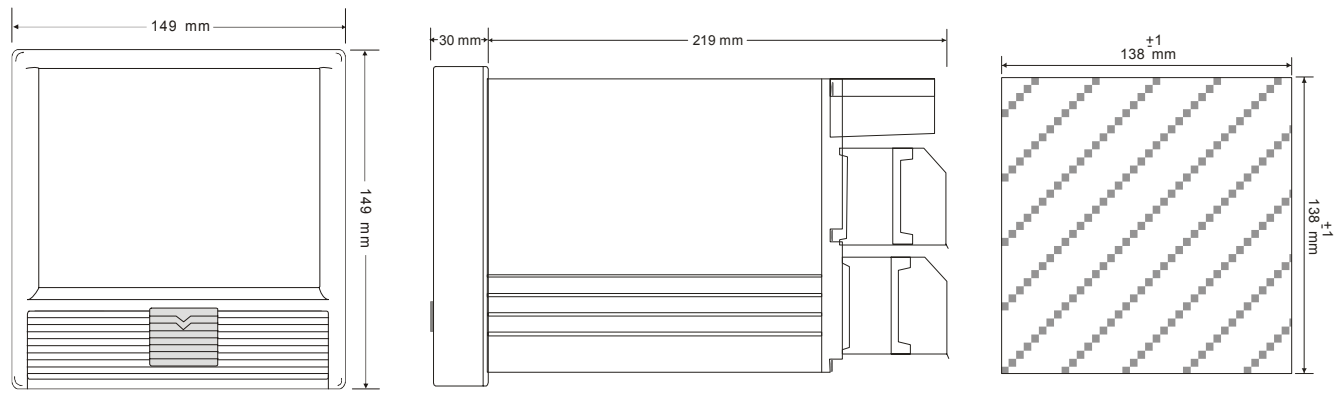

### **4. Keys Setting**

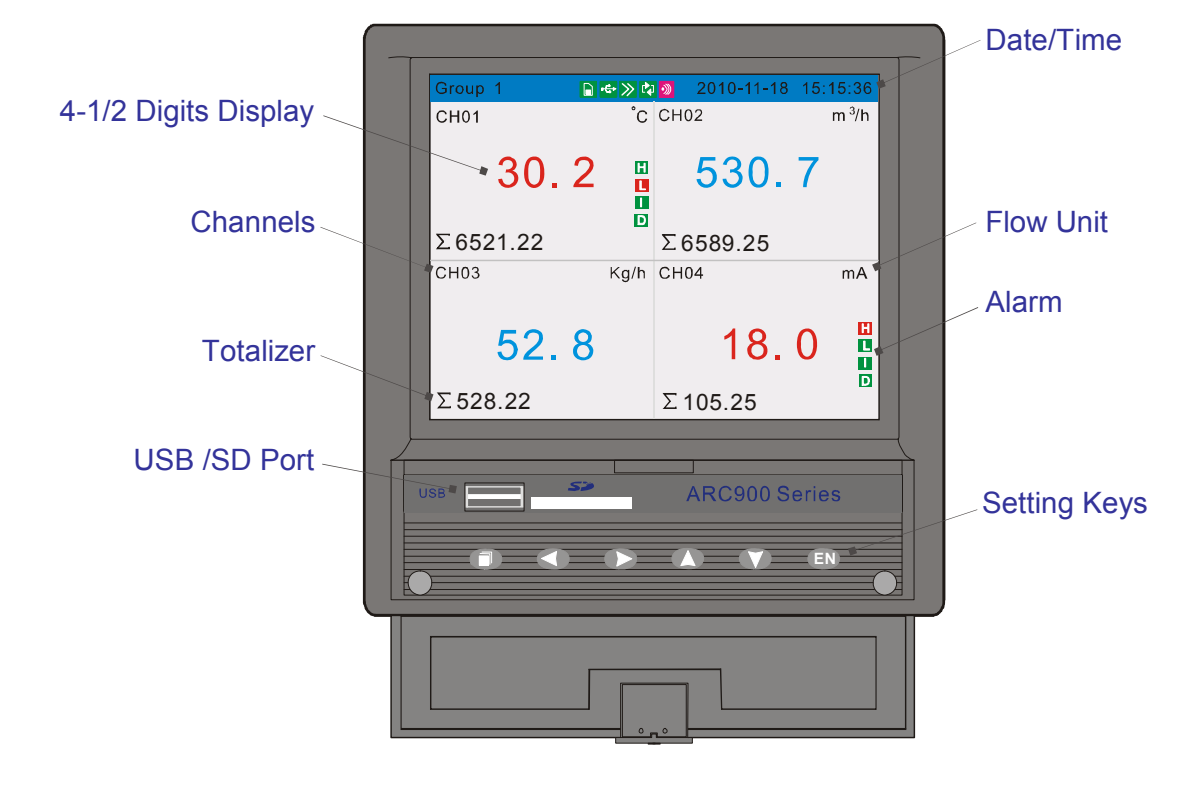

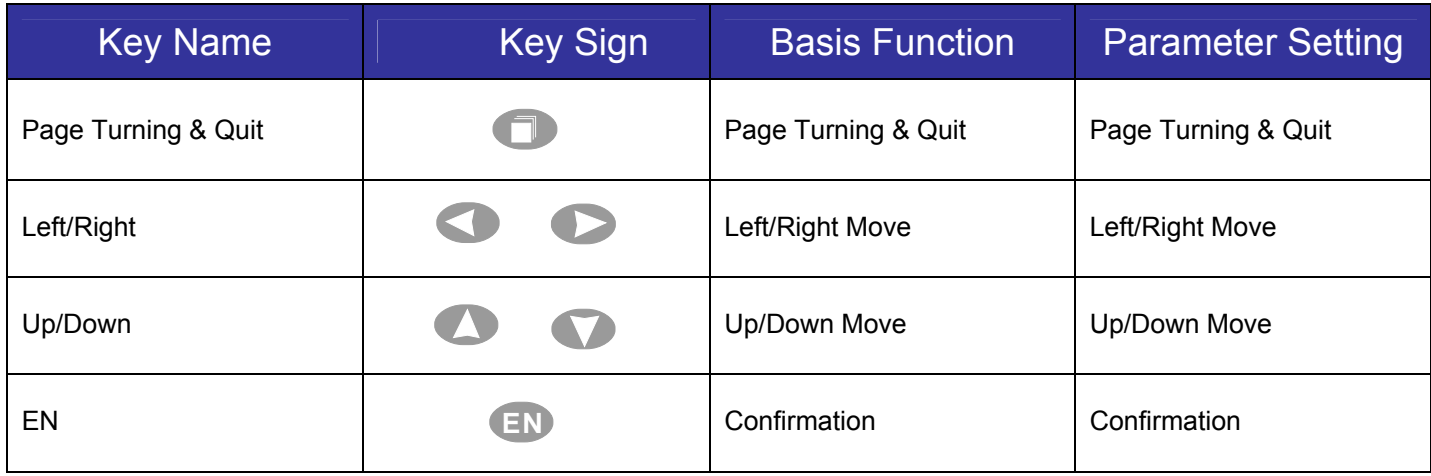

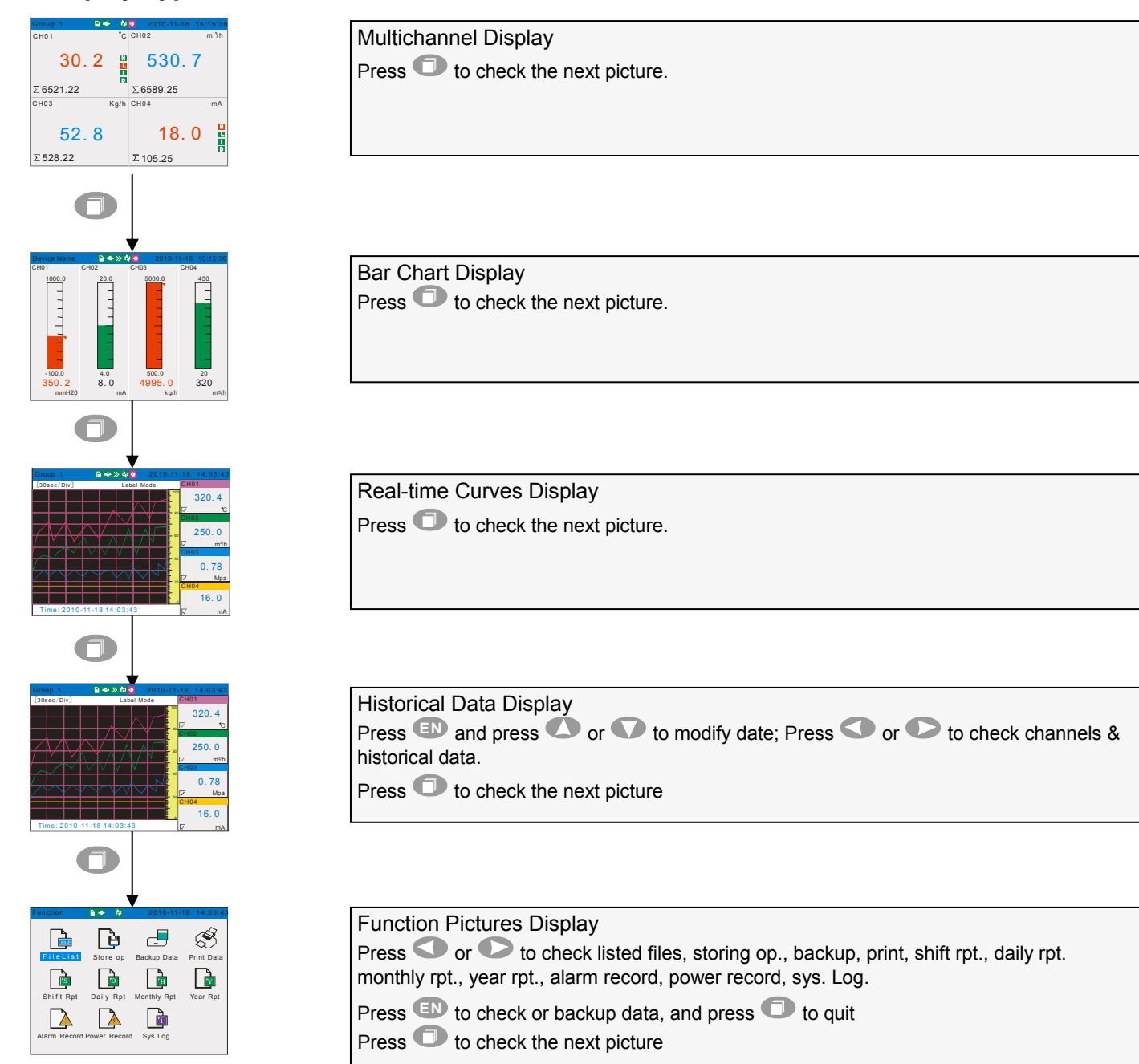

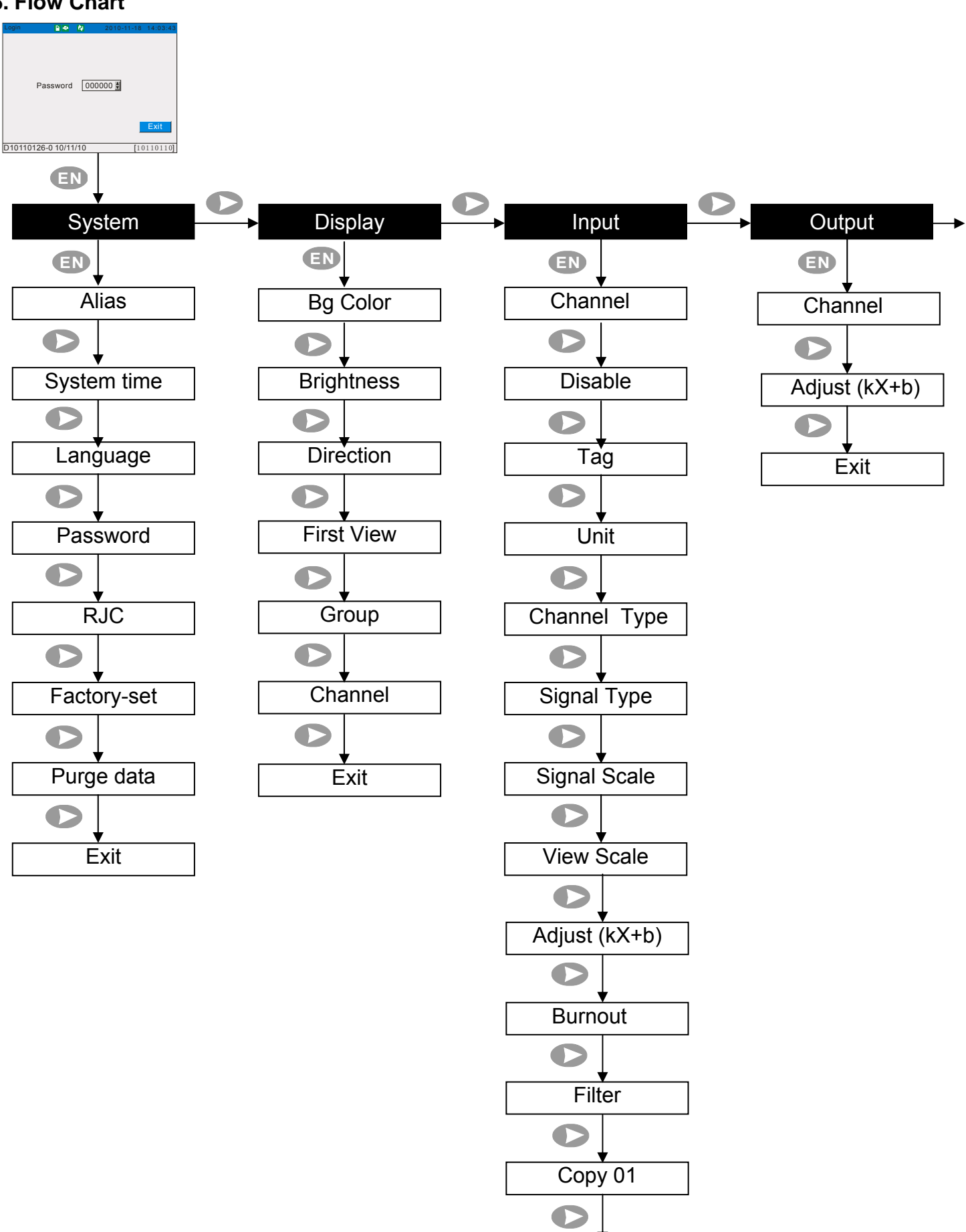

Exit

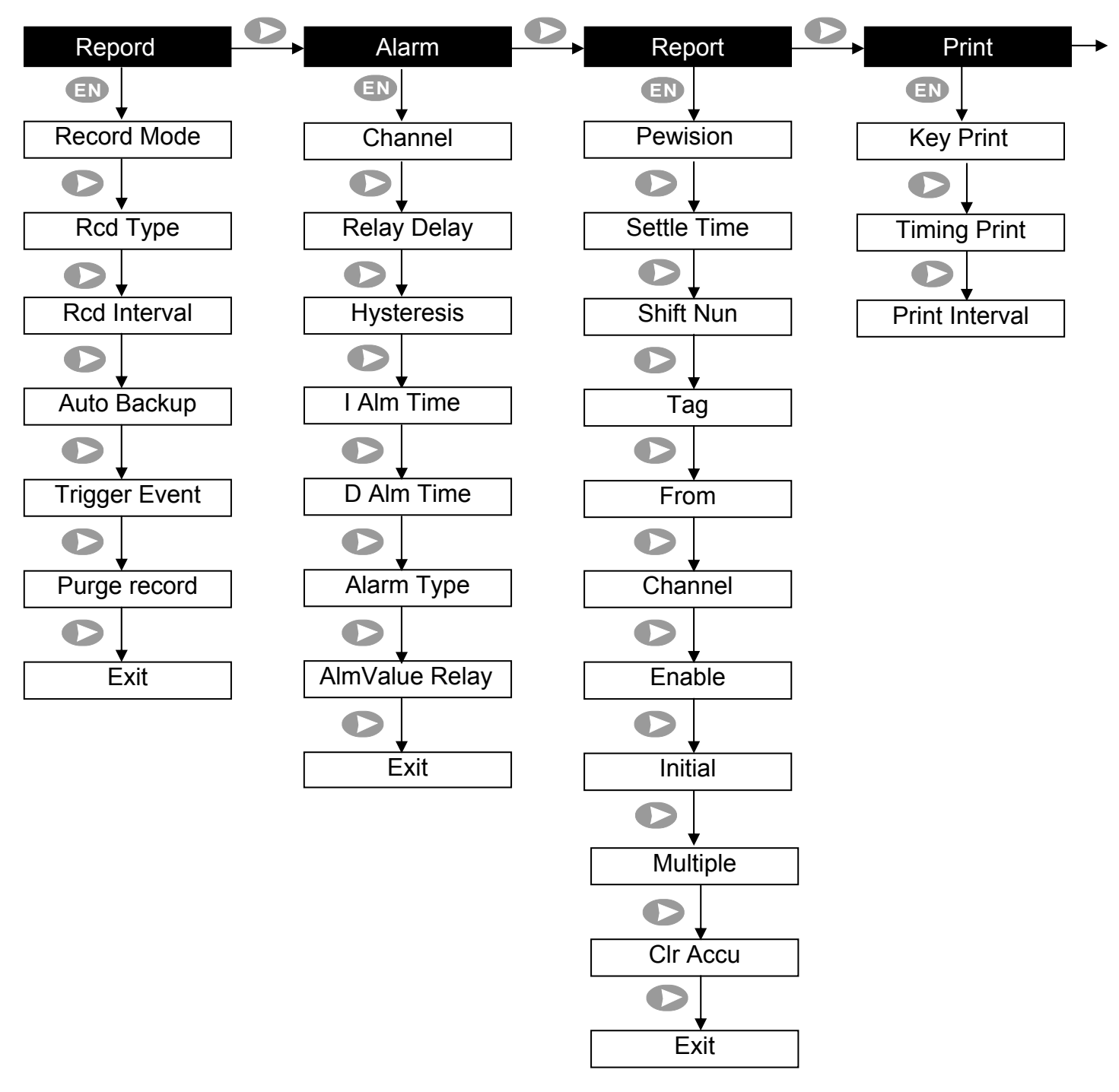

### ARC900 Operation Manual and Contract of Contract of Contract of Contract of Contract of Contract of Contract of Contract of Contract of Contract of Contract of Contract of Contract of Contract of Contract of Contract of Co

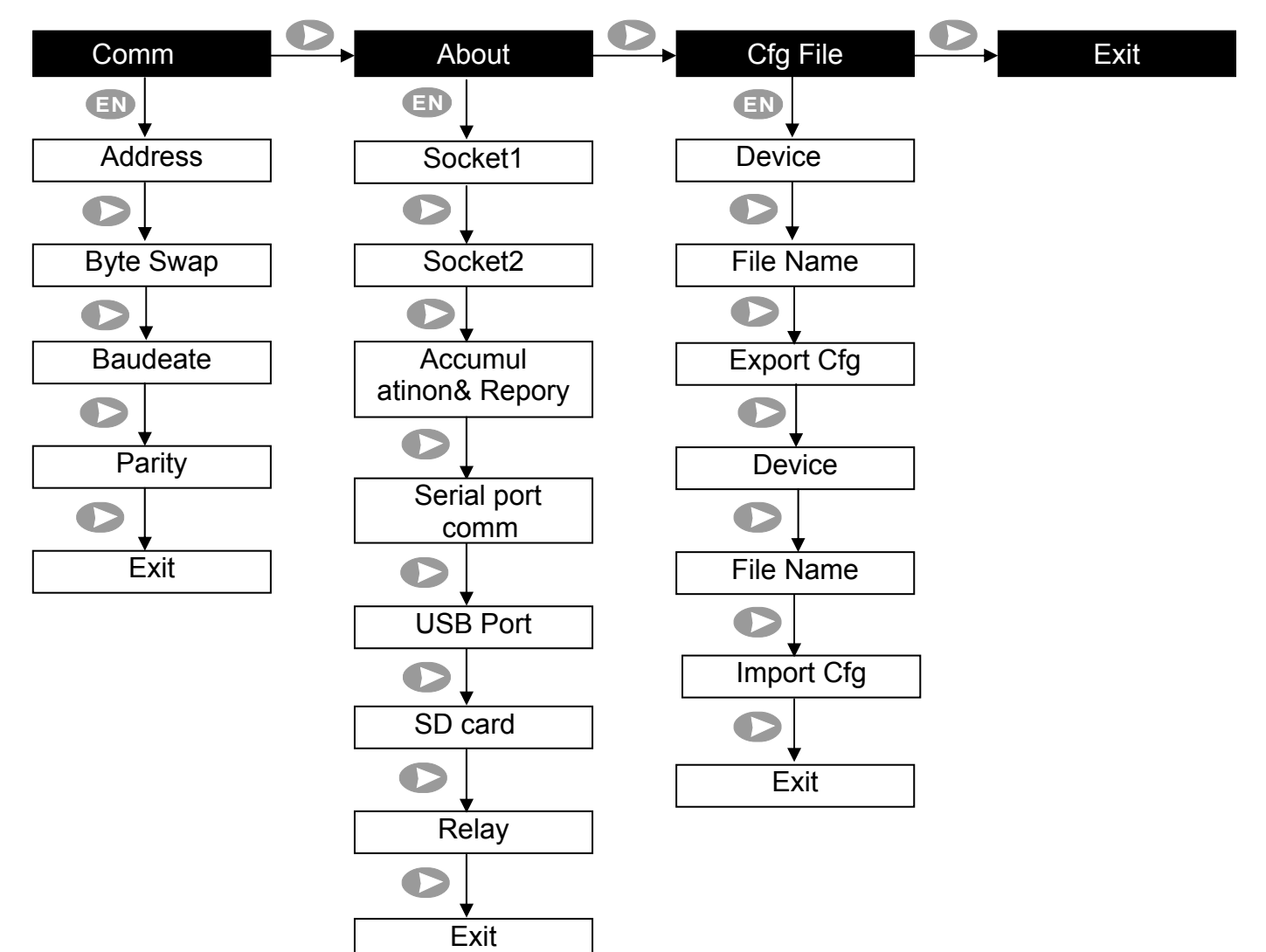

### ARC900 Operation Manual and Contract Contract Contract Contract Contract Contract Contract Contract Contract Contract Contract Contract Contract Contract Contract Contract Contract Contract Contract Contract Contract Contr **7. Operating Instruction 7.1 System Configuration Setting**

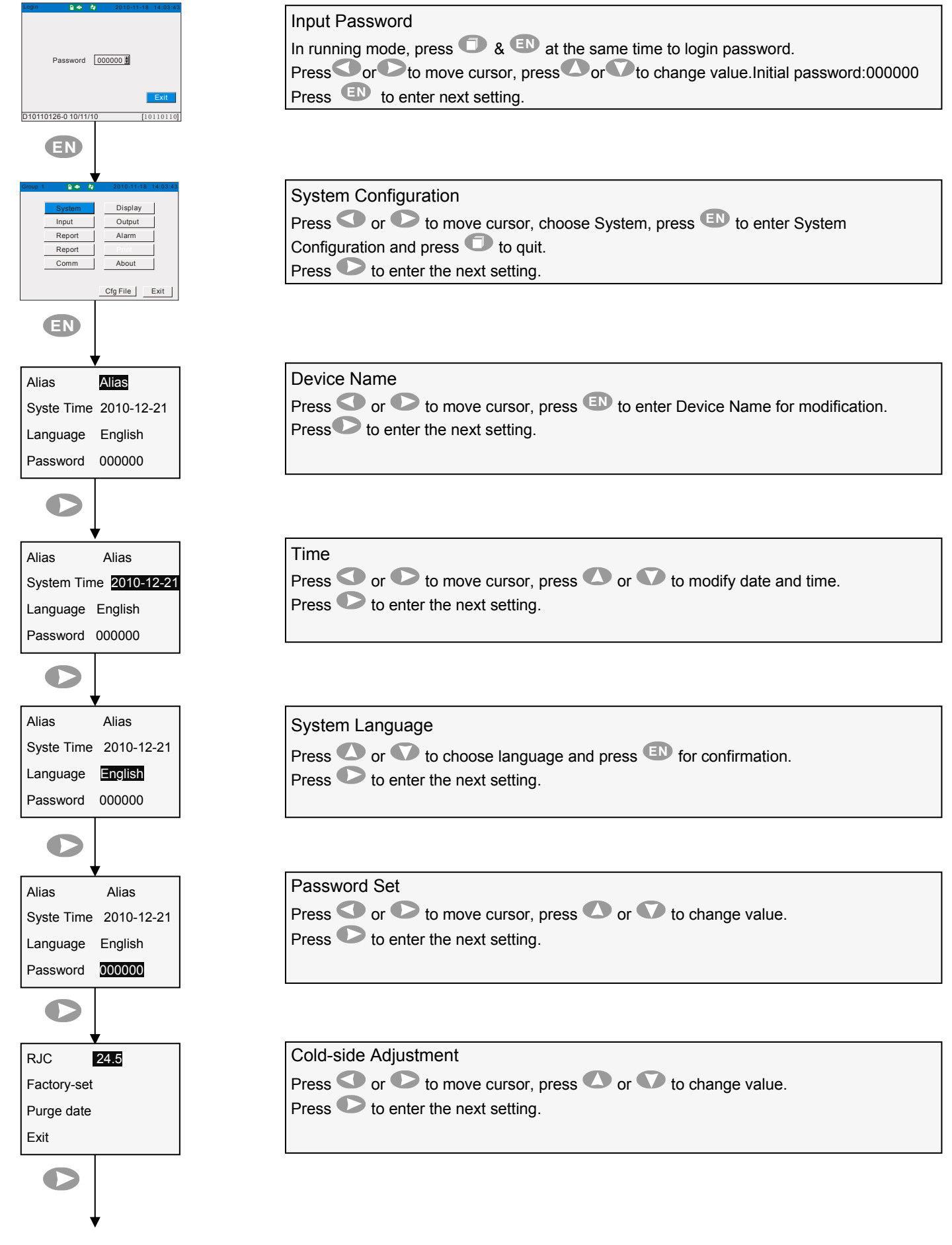

### ARC900 Operation Manual **ARC900 Operation Manual**

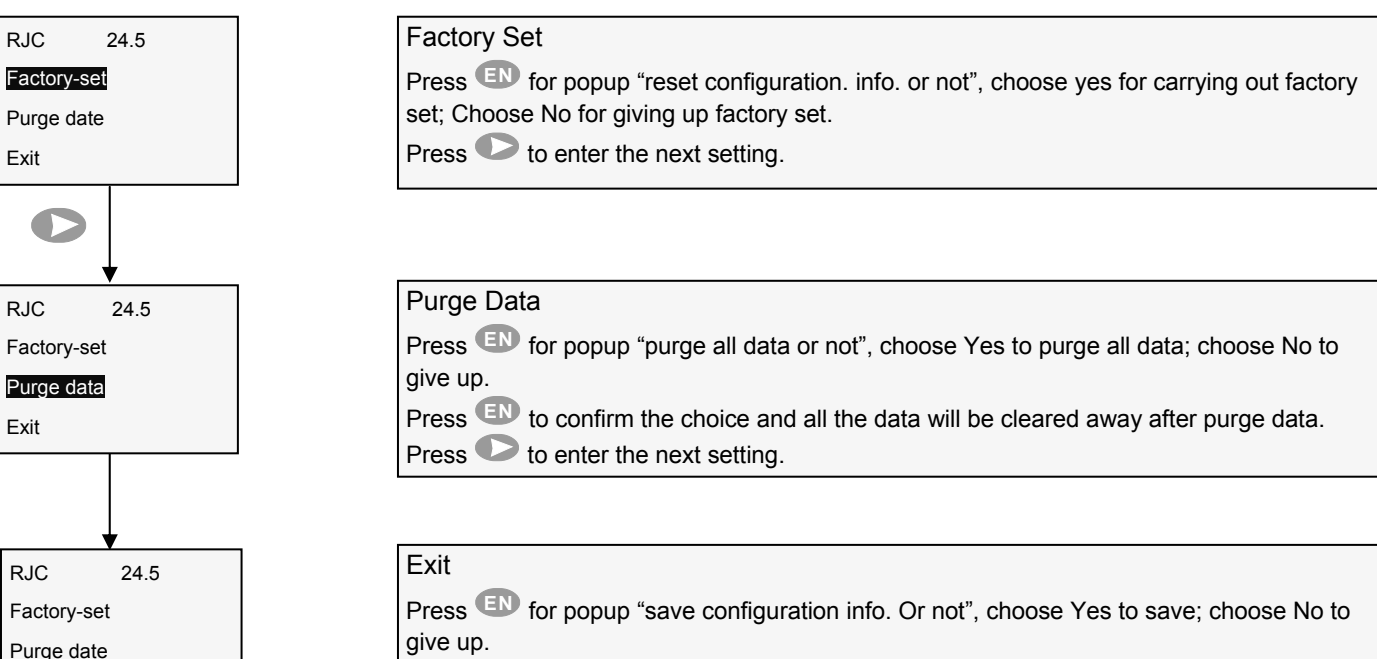

Press **EN** to confirm choice.

### **7.2 Display Configuration Setting**

Exit

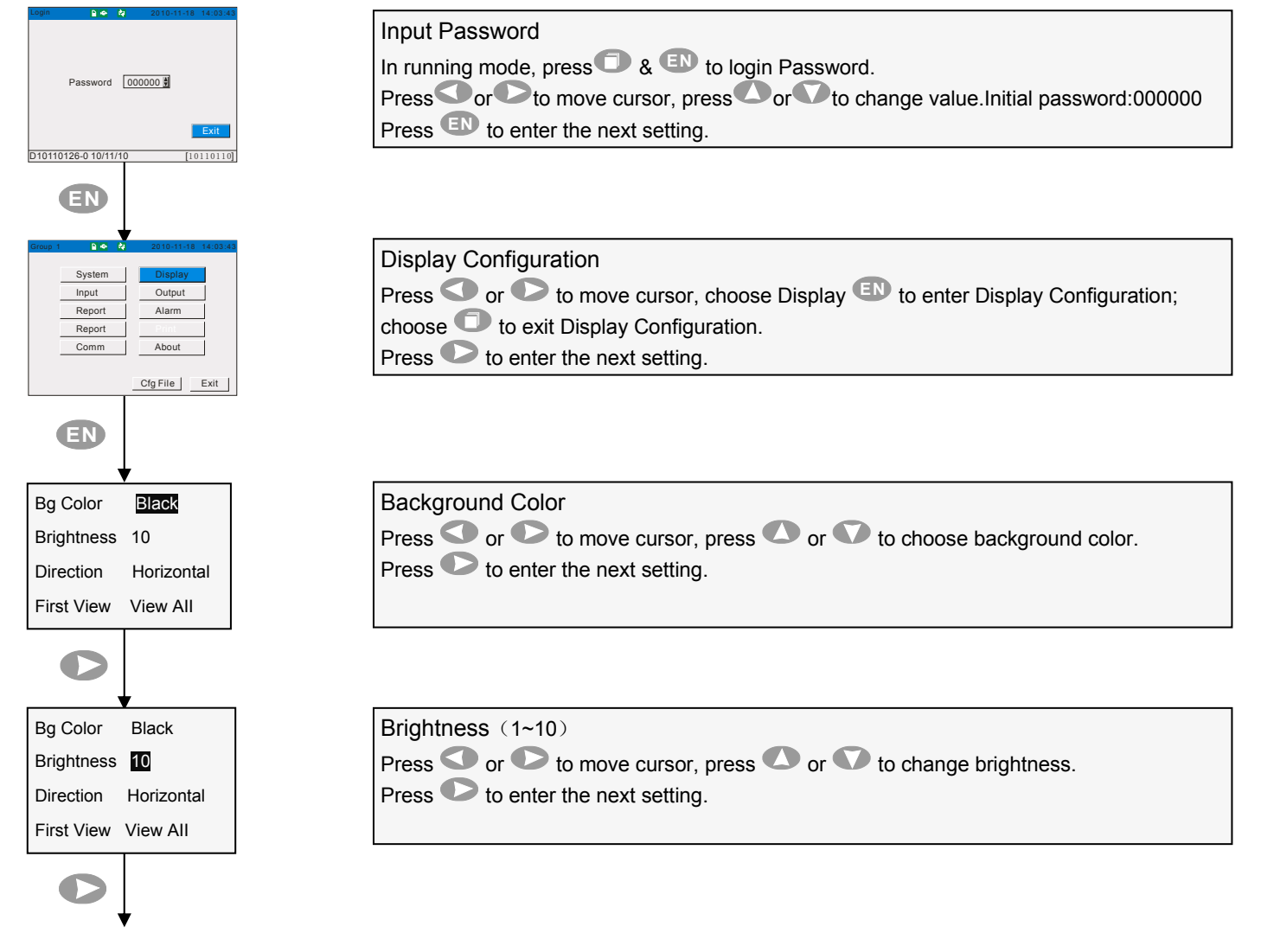

11

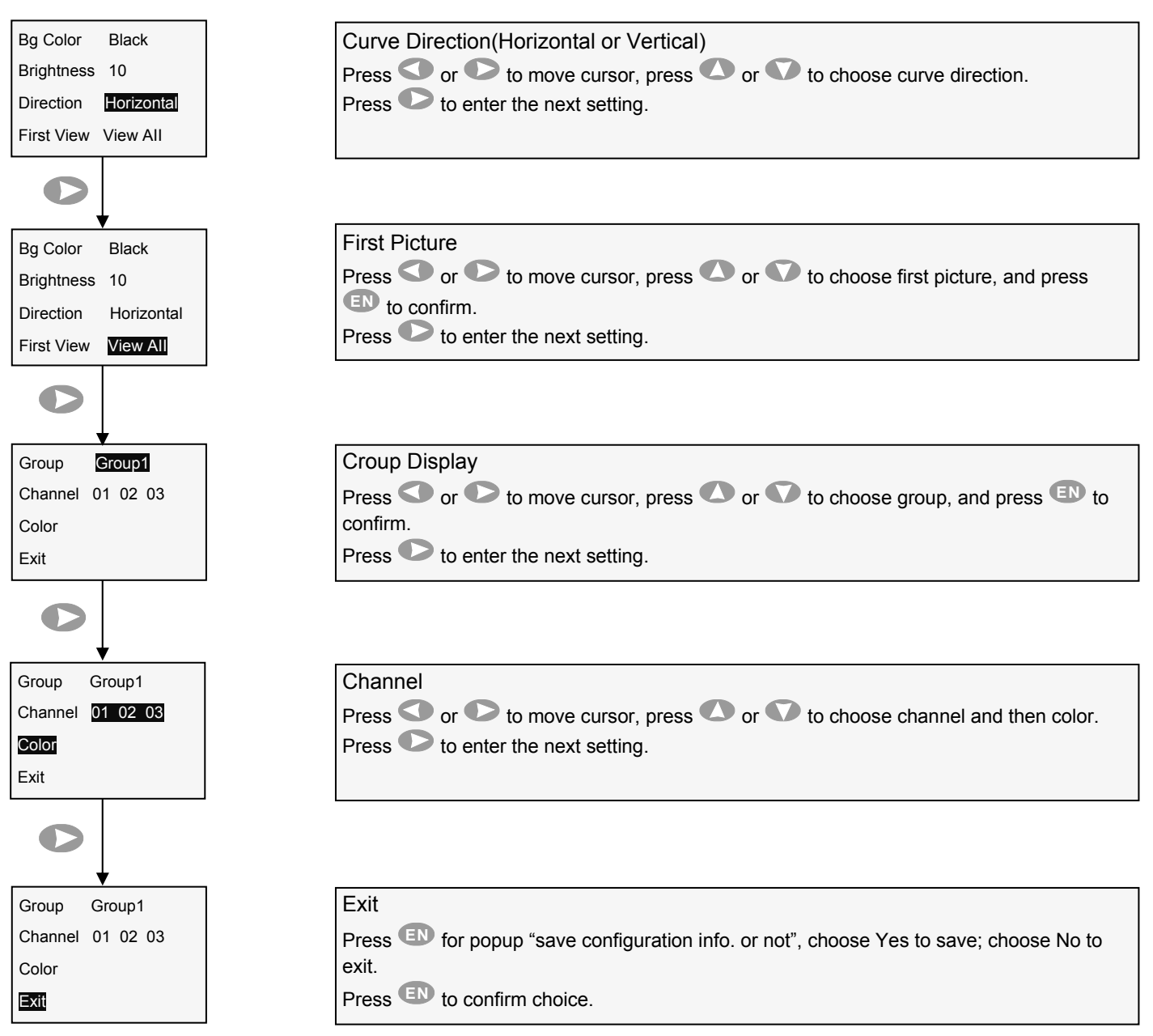

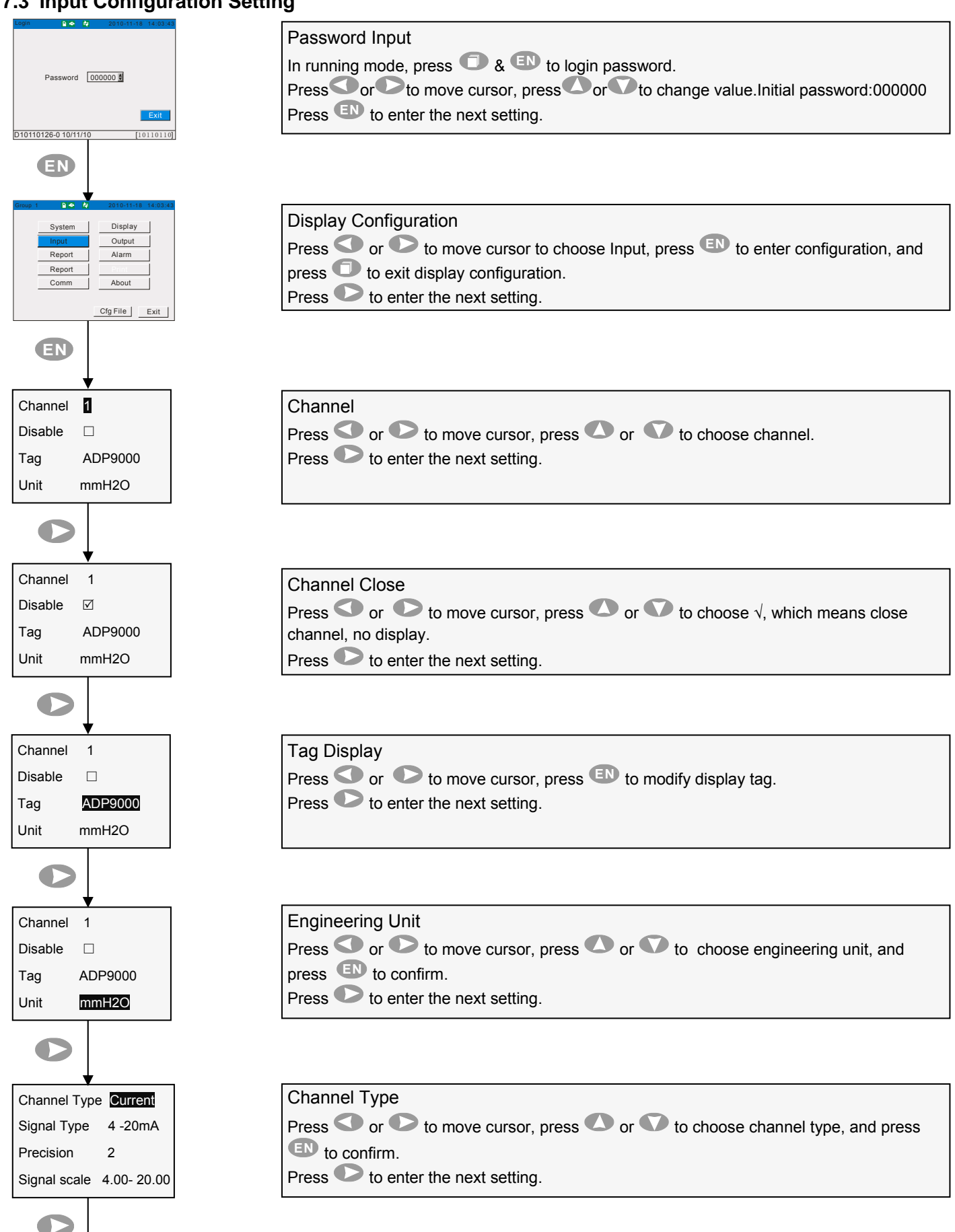

### ARC900 Operation Manual **ARC900 Operation Manual**

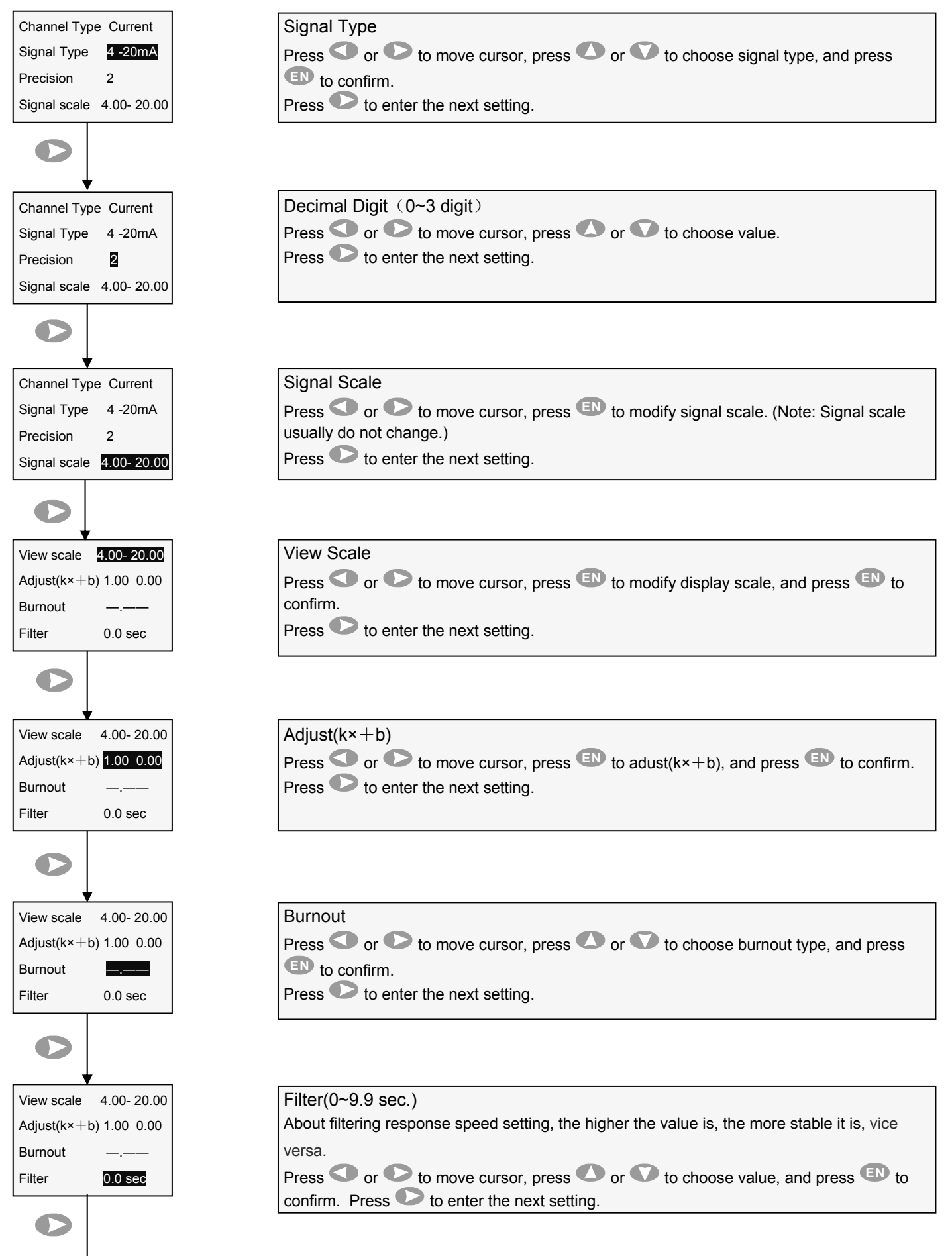

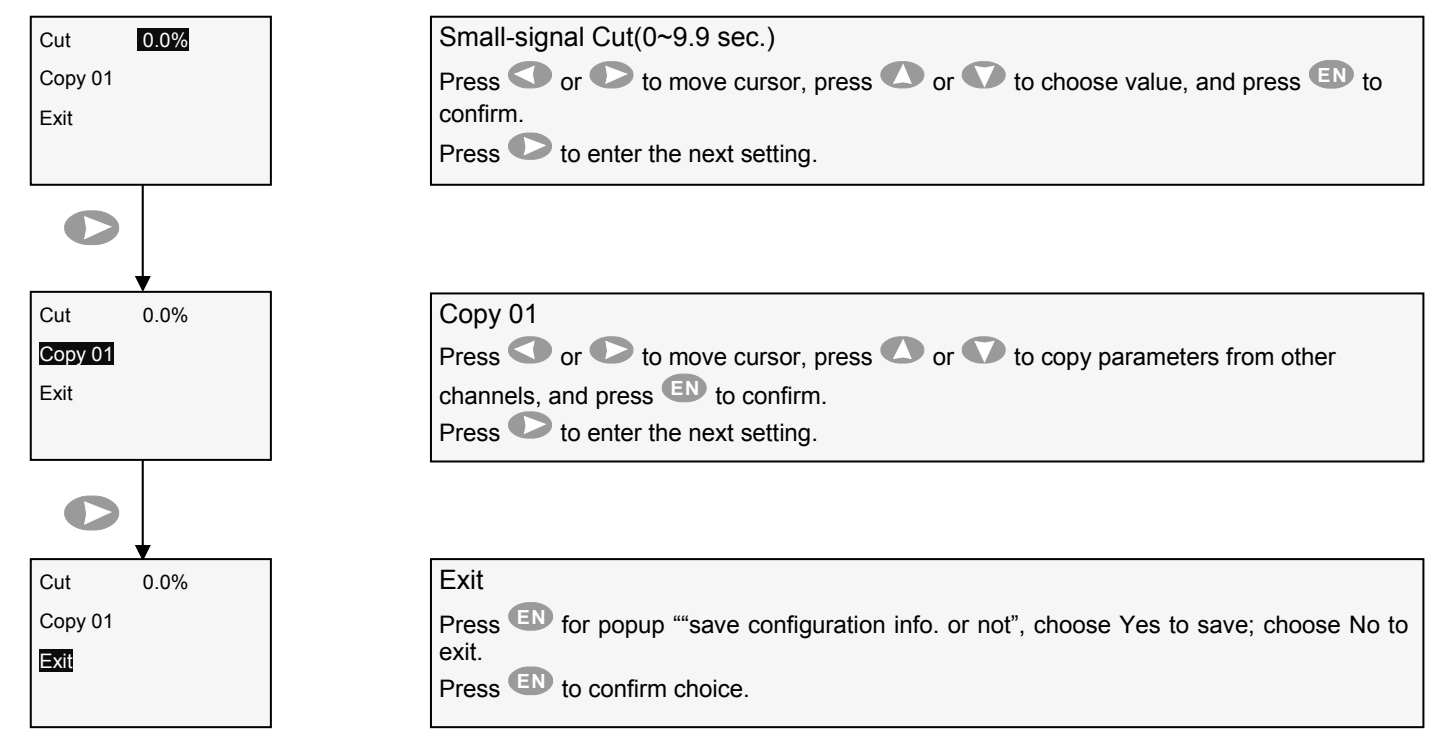

### **7.4 Output Configuration Setting**

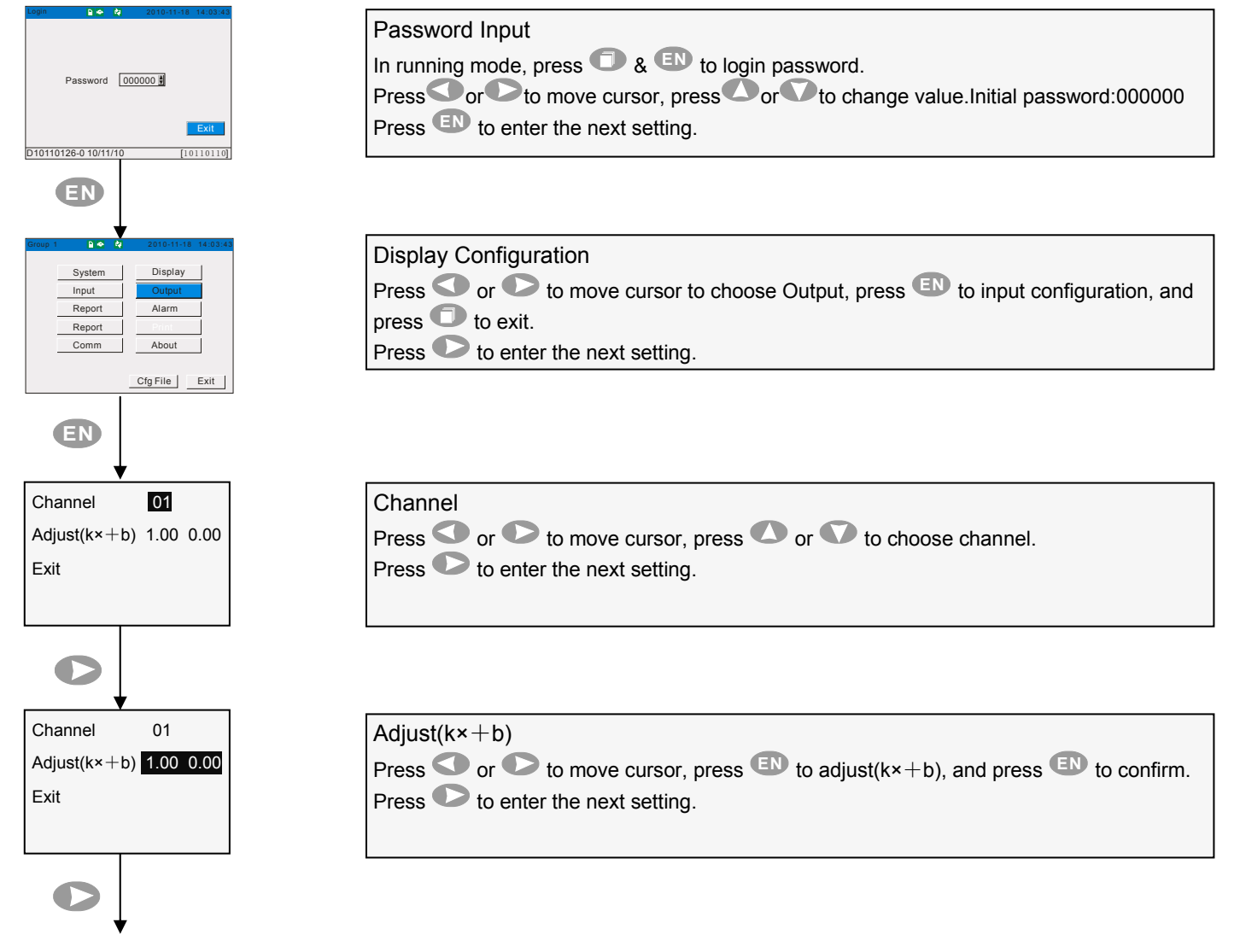

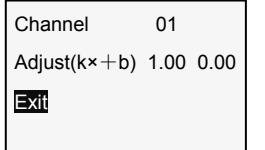

Exit Press **EN** for popup ""save configuration info. or not", choose Yes to save; choose No to exit. Press **EN** to confirm choice.

### **7.5 Record Configuration Setting**

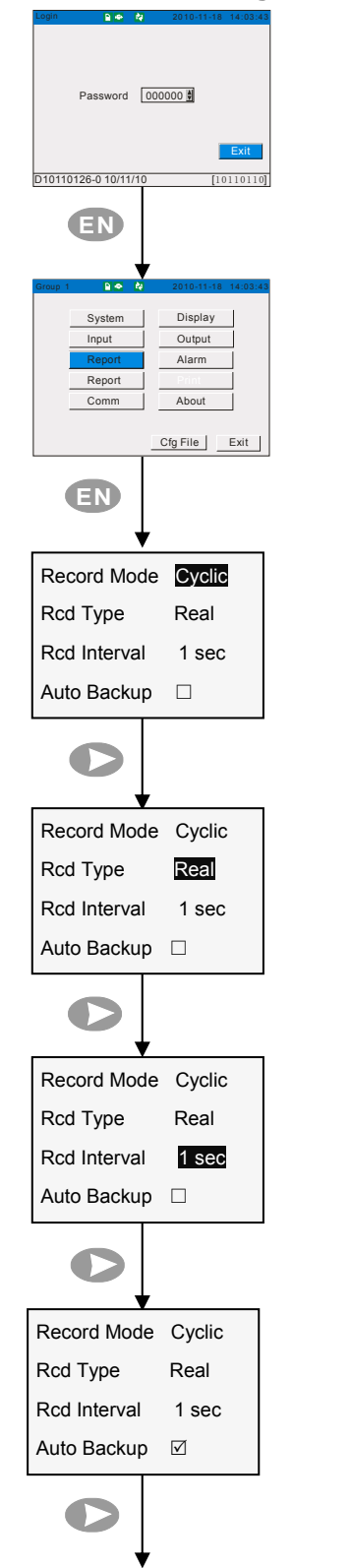

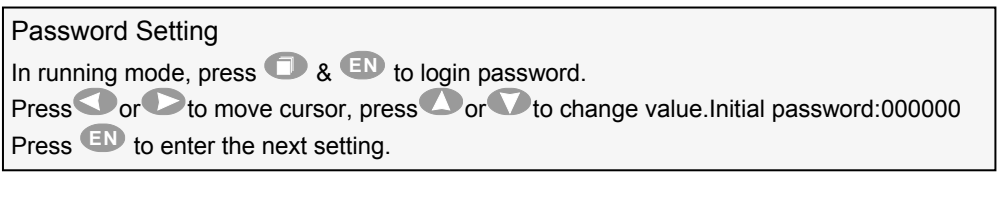

## Input Configuration

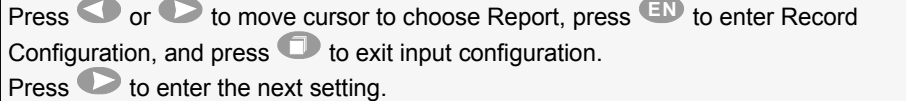

### Record Mode

Press  $\bullet$  or  $\bullet$  to move cursor, press  $\bullet$  or  $\bullet$  to choose cycle or not. Press  $\bullet$  to enter the next setting.

### Record Mode Press  $\bullet$  or  $\bullet$  to move cursor, press  $\bullet$  or  $\bullet$  to choose record type. Press  $\bullet$  to enter the next setting.

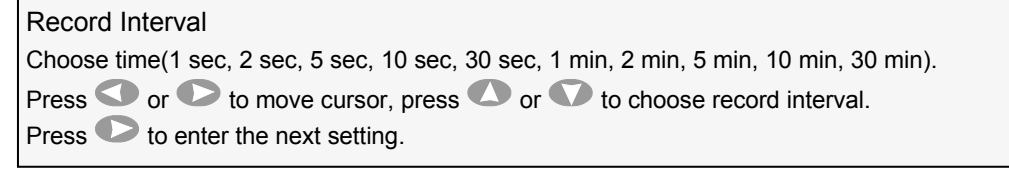

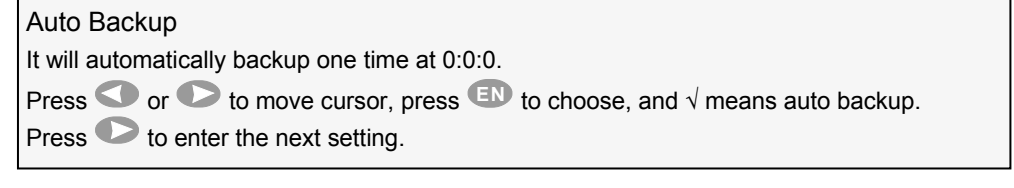

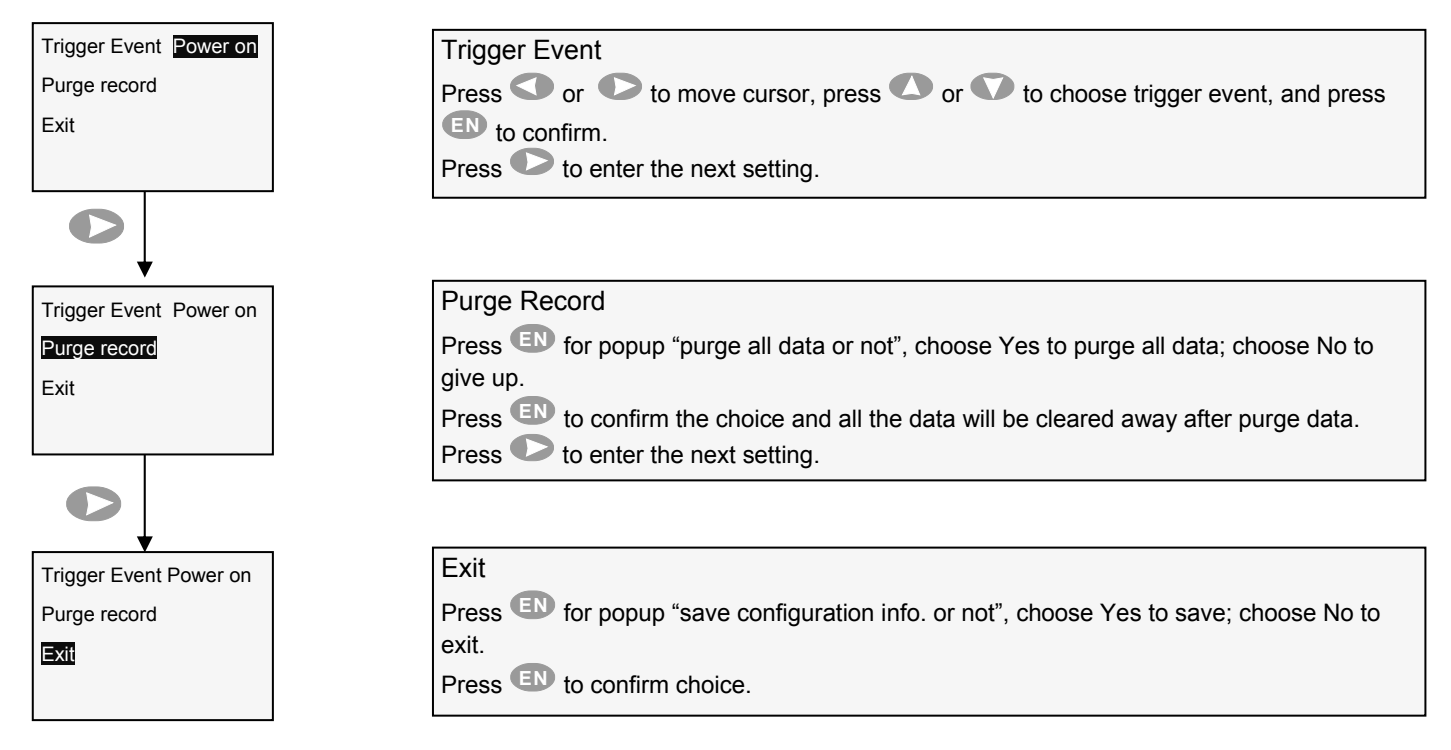

### **7.6 Alarm Configuration Setting**

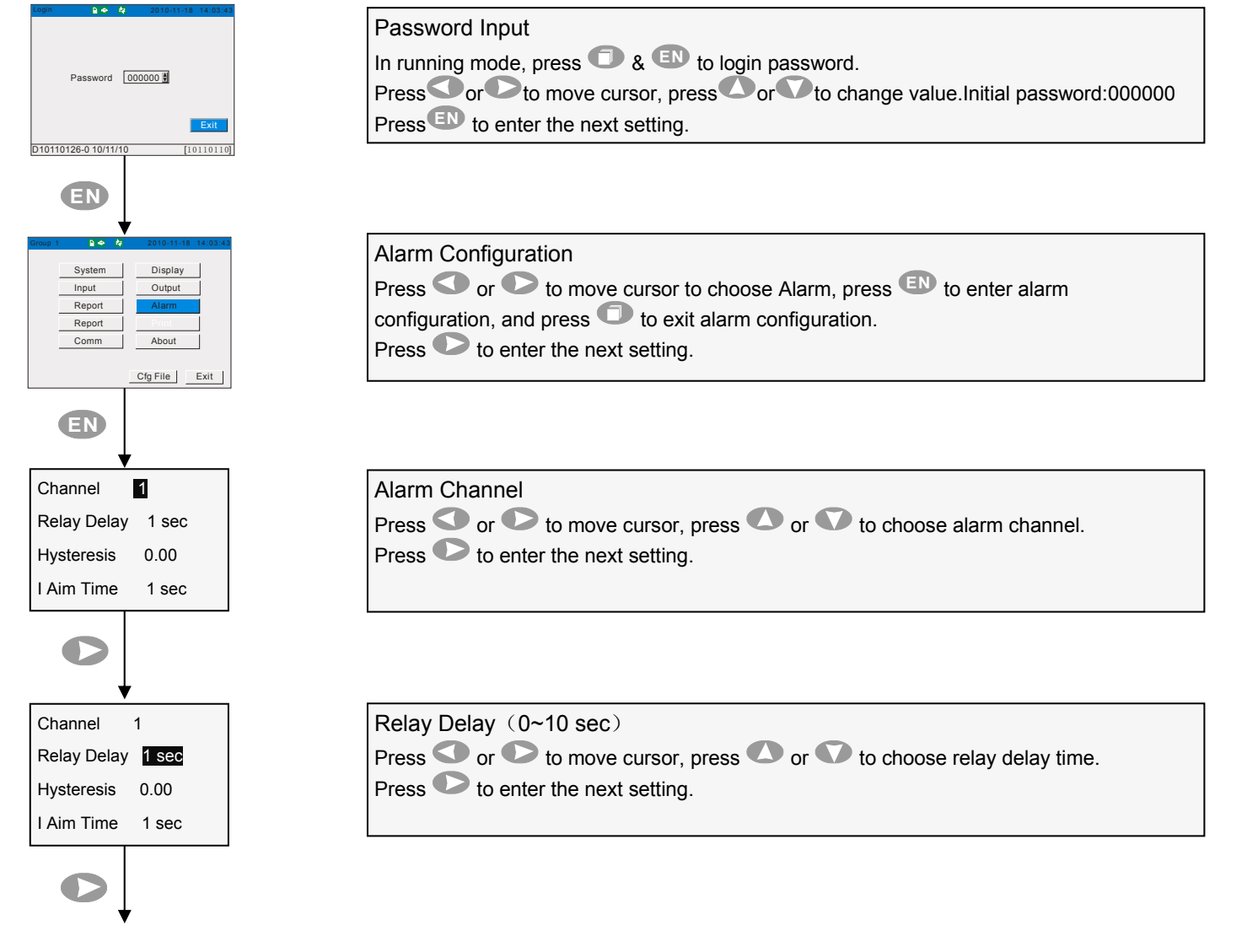

#### ARC900 Operation Manual **ARC900 Operation Manual**

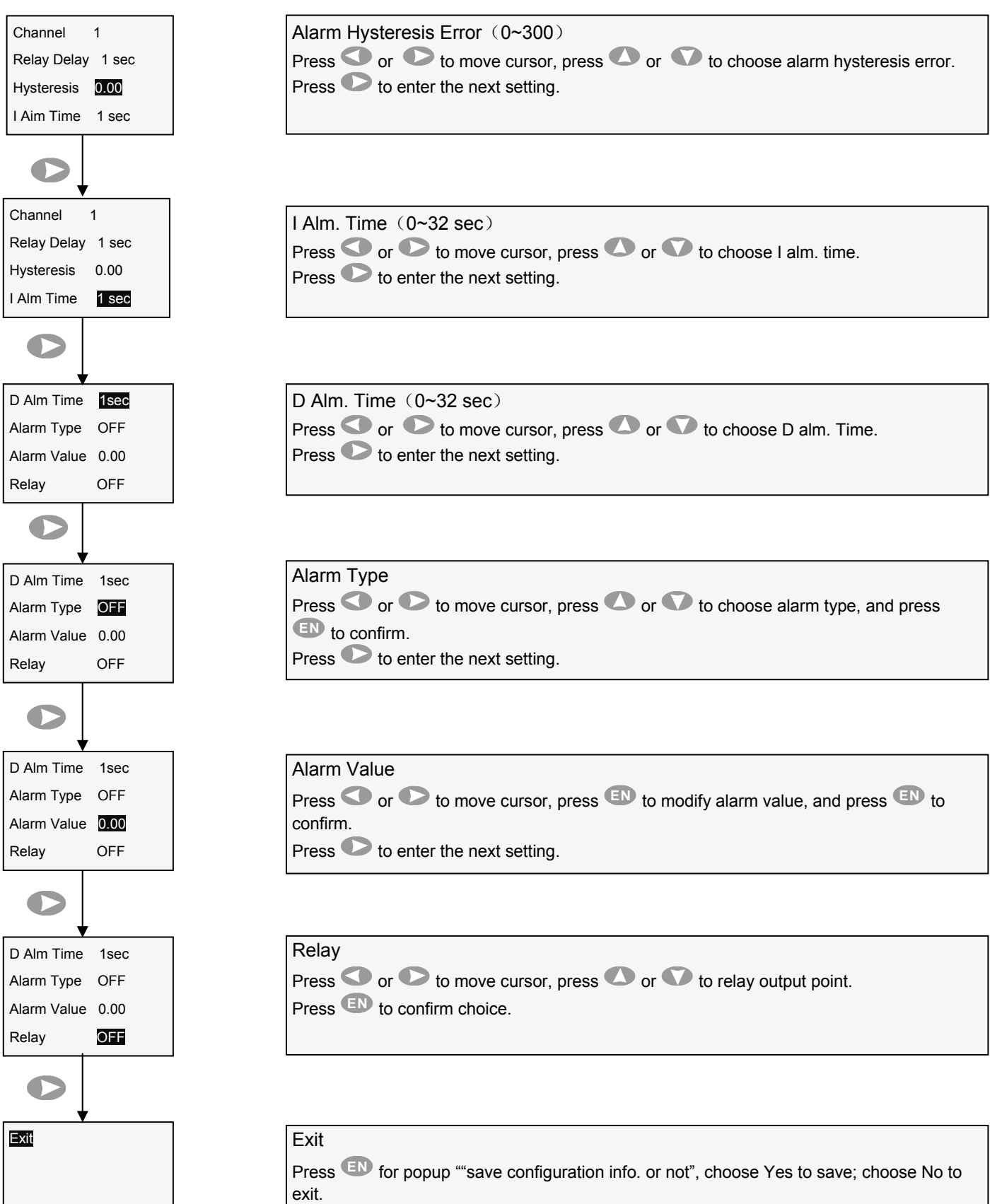

Press **EN** to confirm.

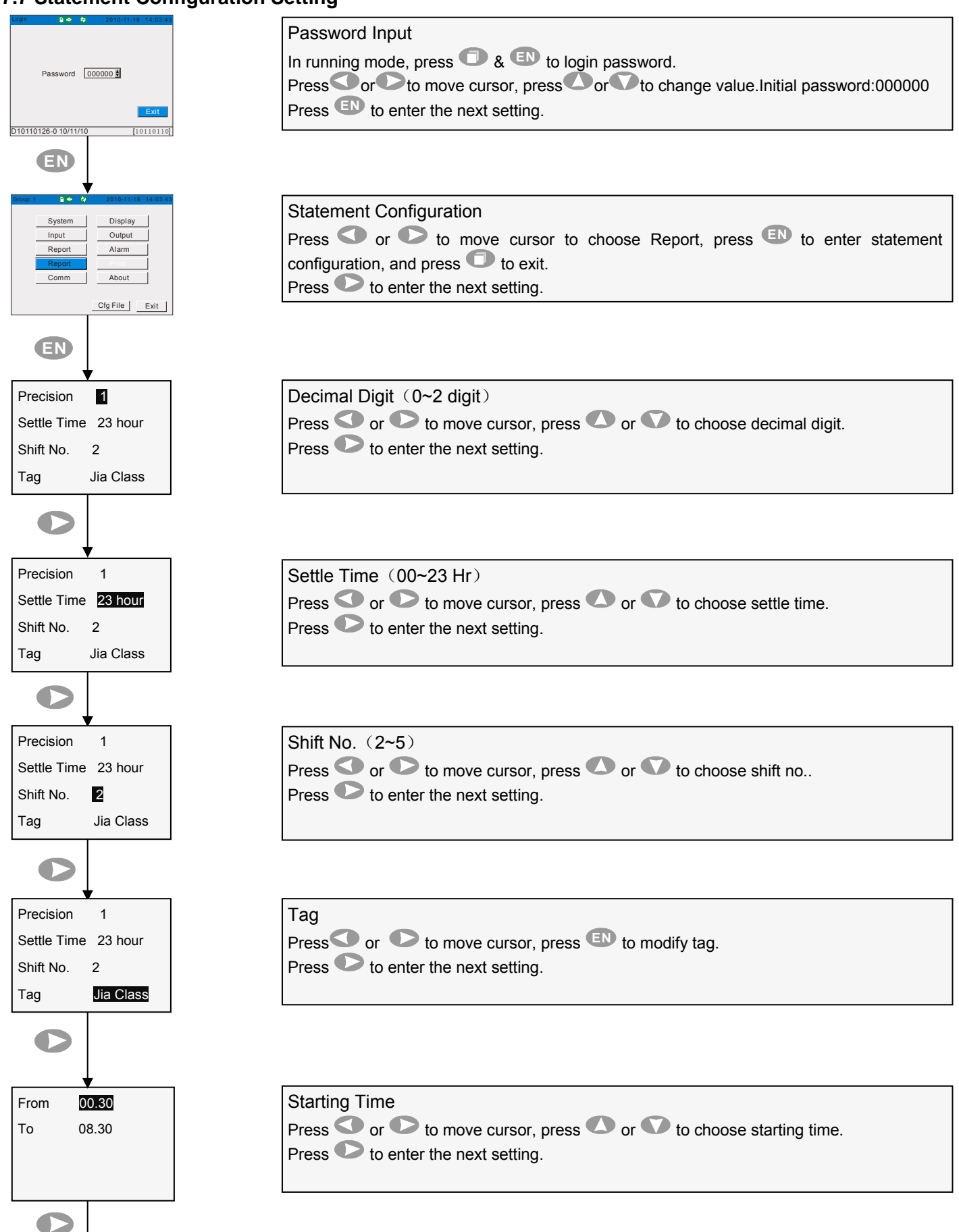

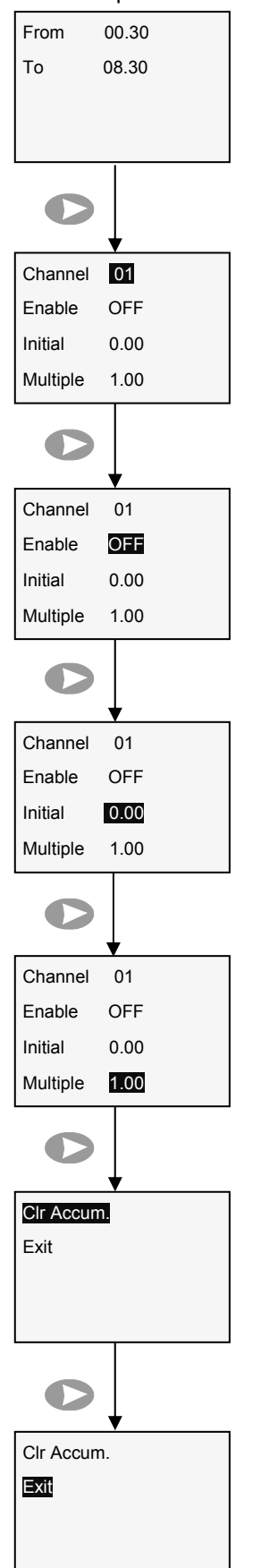

End Time End time varies with starting time.

Press  $\bullet$  to enter the next setting.

Channel Press  $\bullet$  or  $\bullet$  to move cursor, press  $\bullet$  or  $\bullet$  to choose opening totalizer channel. Press  $\bullet$  to enter the next setting.

### Enable

Press  $\bullet$  or  $\bullet$  to move cursor, press  $\bullet$  or  $\bullet$  to choose enable or not. Press  $\bullet$  to enter the next setting.

### Initial

![](_page_19_Picture_231.jpeg)

![](_page_19_Picture_232.jpeg)

### Clear Accumulation Press **EN** for popup "clear accum. Statement of channel 01 or not", choose Yes to clear; choose No to give up. Press  $\bullet$  to enter the next setting.

### Exit

Press **EN** for popup ""save configuration info. or not", choose Yes to save; choose No to give up.

Press **EN** to confirm.

![](_page_20_Figure_2.jpeg)

![](_page_21_Figure_2.jpeg)

22

### ARC900 Operation Manual **ARC900 Operation Manual 7.10 System Information**

![](_page_22_Figure_2.jpeg)

### **7.11 Configuration File Setting**

![](_page_22_Figure_4.jpeg)

### ARC900 Operation Manual **ARC900 Operation Manual**

![](_page_23_Figure_2.jpeg)

### **8. How to download data from the paperless recorder**

1. Make sure the form of USB flash driver is FAT32; If not, please adjust it to FAT32 . (Note:the max. capacity of USB is 4GB, and the max. capacity of SD card is 2GB)

2. Ensure that USB flash driver has enough storage space, and must be greater than meter storage space (not less than 128MB).

3. Insert USB flash driver to USB slot or SD card slot in front of meter.

File Name: "Default Format: DAT+"S/N"(S/N can be edited by yourself)

Statement Name: "Default Format: RPT+"S/N" (S/N can be edited by yourself)

It will set up a data file in USB flash driver or SD card. (E.g.: DAT001.RDZ),

The data will be automatically saved in the file. During data transmission, do not pull out USB flash driver or SD card, otherwise, it will affect the regular work of meter. If it appears abnormal, pull out USB flash driver or SD card, and return the step 1 & step 2.

After insert USB flash driver, switch meter to "backup interface" to check the progress of data export.

![](_page_24_Figure_11.jpeg)

### **9. Application of Data Analysis Software**

1. Insert USB flash driver to computer and if you wanna permanently save data, please copy the data to hard disk of computer.

2. Run "v1.0.3.exe", click "Open historical data". Check the pictures:

### 9.1 Historical Graph

![](_page_25_Figure_6.jpeg)

### 9.2 Circular Display Curve

![](_page_25_Figure_8.jpeg)